# **Produkte vorbereiten: "Neue[..]** 19.02.2019 07:44:16

## **FAQ-Artikel-Ausdruck**

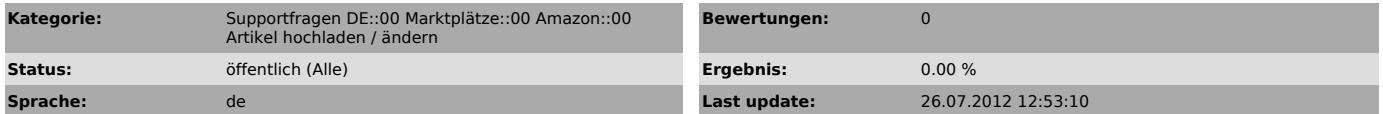

*Keywords*

Amazon Matchen Neue Produkte erstellen Unterschied

### *Frage (öffentlich)*

Was ist im Amazon-Modul der Unterschied zwischen "Neue Produkte erstellen" und "Produkt Matching"?

### *Lösung (öffentlich)*

Amazon stellt 3 Möglichkeiten zur Verfügung, Angebote auf dem Amazon Katalog zu platzieren:

- Man "hängt" sich an ein Angebot an, das bereits auf dem Amazon Katalog besteht (mit oder ohne EAN)

- Man erstellt neue Produkte oder matcht auf dem Amazon Katalog mit EAN

- Man erstellt neue Produkte oder matcht auf dem Amazon Katalog ohne EAN

Für Punkt 1 steht Ihnen "Produkt Matching" zur Verfügung Für Punkt 2 und 3 steht Ihnen "Neue Produkte erstellen" zur Verfügung. Punkt 3 ist dabei nur erlaubt, wenn Sie von Amazon freigeschaltet wurden, ohne EAN Angebote zu Amazon hochladen zu dürfen. In dem Fall tragen Sie einfach eine "0" im EAN Feld am Artikel ein.

Zusammenfassung Unterschied zwischen "Produkt Matching", und "Neue Produkte erstellen":

- Amazon -> "Produkte vorbereiten" -> "Neue Produkte erstellen":

Verwenden Sie diese Vorbereitungsart, wenn Sie EAN Nummern am Artikel in Ihrem Shop gepflegt haben und Ihre Artikelbeschreibung, Titel und Bilder übertragen wollen.

Es werden nur die Artikel angezeigt, bei denen eine EAN Nummer hinterlegt ist, und die nicht gematcht wurden.

Hintergrund: Amazon nimmt Artikel, die es noch nicht auf dem Amazon Katalog gibt, ohne EAN nicht an.

#### Ausnahme:

Händler mit Sondergenehmigung, ohne EAN einstellen zu dürfen, hinterlegen<br>einfach eine "0" im EAN Feld.<br>Auch Stammartikel, bei deren Variantenartikel bereits eine EAN Nummer

hinterlegt ist, benötigen keine EAN.

Sie können die Vorbereitungsart auch für Artikel verwenden, die es schon auf dem Amazon Katalog gibt: Amazon versucht die übermittelten Artikel zuerst zu matchen.

Wenn kein Ergebnis gefunden wurde, werden die Artikel als neue Artikel eingestellt.

Wenn Amazon keine eindeutige Unterscheidung treffen kann, kann es sein, dass der Artikel mit einem entsprechenden Hinweis nicht weiter verarbeiten kann. Dann muss i.d.R. der Artikel angepasst und neu übermittelt werden.

In unserem [1]Download-Bereich finden Sie ein Paket, in dem die Installation für die EAN-Spalte bei den Shop-Varianten beschrieben ist, sollte das Feld dort nicht vorhanden sein. Über "Installation" in Ihrem Kundenbereich können Sie auch uns mit der

Installation beauftragen.

- Amazon -> "Produkte Vorbereiten -> "Produkt Matching":

Verwenden Sie diese Vorbereitungsart, wenn Sie Artikel zum Einstellen<br>vorbereiten möchten, für die Sie keine! EAN-Nummern gepflegt haben, und es den<br>Artikel bereits auf dem Amazon Katalog gibt: Sie hängen sich durch das Matching einfach mit Ihrem Artikel an den Amazon Artikel dran, sobald Sie die Artikel dann über "Hochladen" übermitteln.

Das Matching entspricht der Suche auf www.amazon.de. Das was Sie dort in der Suchmaske finden, wird auch in der Ergebnisseite gefunden und angezeigt.

Sollten Artikel nicht gefunden werden, von denen Sie wissen, dass es sie auf dem Amazon Katalog gibt, können Sie in der Ergebnismaske eine neue Suchanfrage stellen, oder die ASIN direkt eingeben.

Rechts in der Spalte der Ergebnisseite finden Sie die jeweilige ASIN, die Sie auch anklicken können, um zu prüfen, ob es sich wirklich um den Artikel auf Amazon handelt, den Sie matchen möchten.

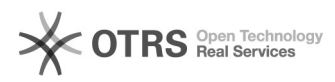

# **Produkte vorbereiten: "Neue[..]** 19.02.2019 07:44:16

Bitte beachten Sie auch, dass Artikel, die Sie über "Produkt Matching" vorbereitet haben, nicht mehr unter "Neue Produkte erstellen" angezeigt werden, und umgekehrt.

Möchten Sie die Vorbereitungsart für diese Artikel ändern, so heben sie bitte mit den Buttons unten links (Vorbereitung bzw. Matching aufheben), die Vorbereitungen der angewählten Checkboxen auf.

[1] https://www.magnalister.com/frontend/downloads/tools/EAN\_Installation.zip